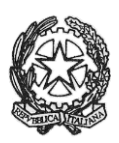

## MINISTERO DELL'ISTRUZIONE E DEL MERITO UFFICIO SCOLASTICO REGIONALE PER IL LAZIO **ISTITUTO DI ISTRUZIONE SUPERIORE «GIORGI - WOOLF»** V.le P. Togliatti, 1161 - 00155 ROMA - Municipio V - Distretto XV -  $\textcircled{2}$  06.121127300/1 https://www.iisgiorgiwoolf.edu.it/ – Codice Mecc.: RMIS121002 – C.F.: 97977620588 ⊠ RMIS121002@istruzione.it PEC: **RMIS121002@pec.istruzione.it**

Comunicazione n. 224 del 31/03/2023

Agli studenti delle classi quinte

Oggetto : Esami di Stato 2022/23 - indicazioni operative per il rilascio del Curricolo dello studente

Come è noto, a partire dall'anno scolastico 2020/21, è stato introdotto nel secondo ciclo di istruzione il Curriculum dello studente, documento fondamentale per l'Esame di Stato e per l'orientamento dello studente stesso.

Per l'a.s. 2022/23 è stato confermato il modello adottato con il D.M. 8/08/2020 N.88. Tutti gli studenti sono stati già abilitati dalla Segreteria didattica, così come i docenti nella tabella a seguire. dopo essere stati abilitati dalle segreterie, dal sito curriculumstudente.istruzione.it gli studenti accedono alla piattaforma "Curriculum dello studente", in cui trovano tre sezioni, relative ad ognuna delle parti che compongono il Curriculum.

Gli studenti candidati all'Esame di Stato possono:

- *1.* Visualizzare le informazioni sul loro percorso di studi nella *parte prima*
- *2.* Visualizzare e/o integrare le informazioni sulle certificazioni conseguite presenti nella *parte seconda*
- *3.* Descrivere nella *parte terza* le attività professionali, culturali e artistiche, musicali, sportive, di cittadinanza attiva e di volontariato o di altro genere, svolte in ambito extrascolastico, al fine di mettere in evidenza le esperienze più significative, con particolare attenzione a quelle che possono essere valorizzate nello svolgimento del colloquio.

Gli studenti possono accedere alla piattaforma selezionando il pulsante "ACCEDI" in alto a destra e utilizzando le credenziali dell'area riservata del Ministero.

Dopo aver eseguito il login, dalla home page della piattaforma accedi alla sezione "ISTRUZIONE E FORMAZIONE" cliccando su "ENTRA" e visualizzando l'elenco delle informazioni presenti nella parte prima del Curriculum e relative al proprio percorso di studi.

Si raccomanda alle studentesse e agli studenti delle classi quinte di controllare la propria casella di posta elettronica personale e attivarsi in tempi il più rapidi possibile.

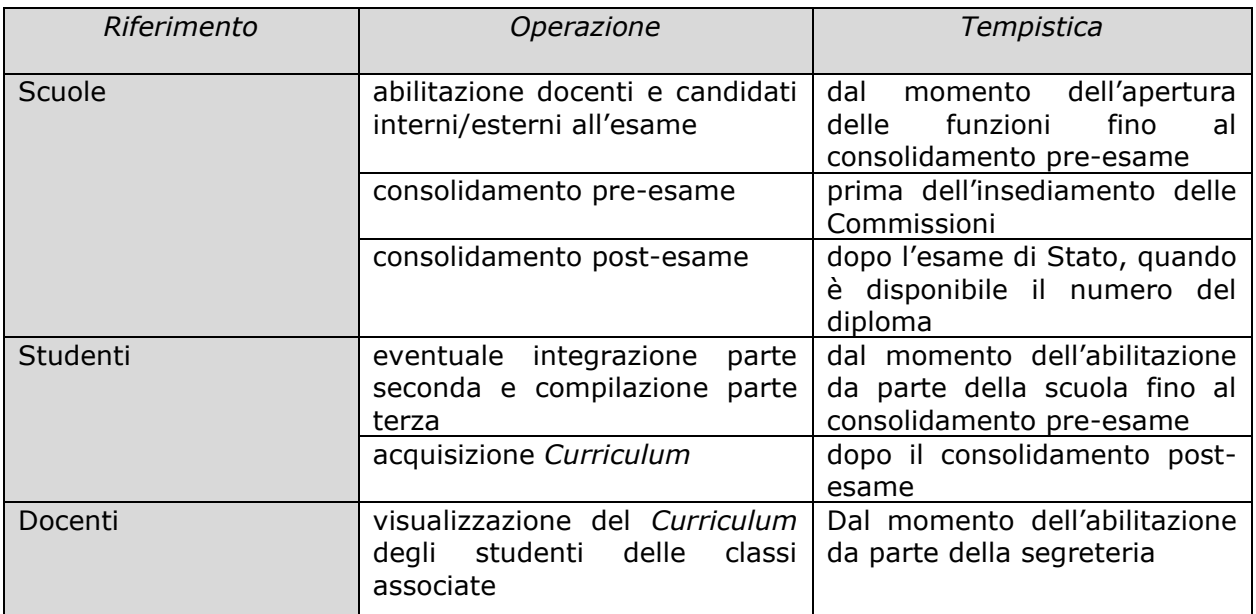

## Tabella Docenti abilitati

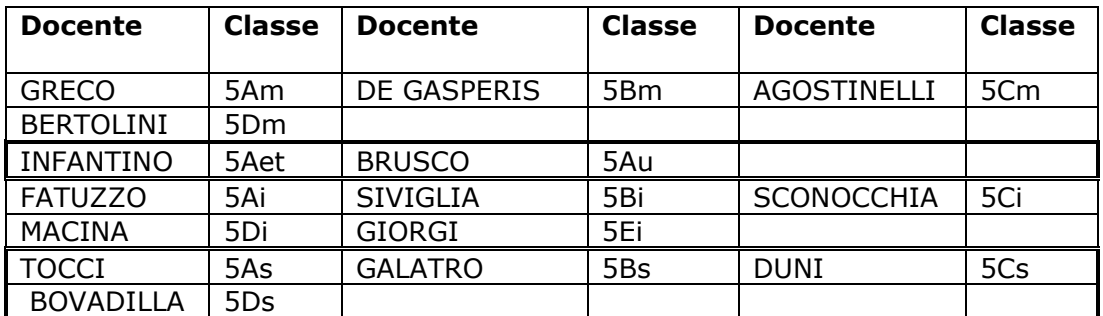

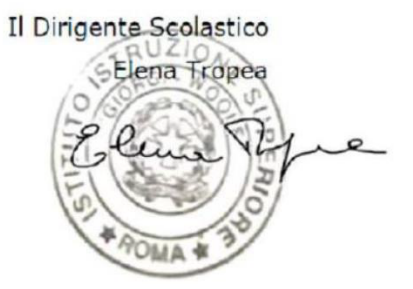